# Sentral Finance – Fees register

# Key highlights

#### **Why use this feature?**

Main source of information for a school's fees

#### **What this feature offers**

Ability to filter view fees by a range of criteria Ability to perform actions on filtered fees Ability to drill down and view the fees

# Fees register?

Once a fee is created, use the Fees register to search for and view fees, as well as perform actions on those fees.

## **Prerequisites**

⚫ Fee created

## Access Fees register

1. Go to Finance module | Registers | Fees Register.

### Choose filters

2. Choose the filters to apply.

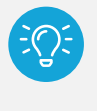

*Tip: Filtering helps when you're selecting the fee runs you want to view, but you don't need to select all filtering options.*

#### **Fee Runs**

Used to filter for one or more completed fee runs.

- o Select an option from the list that includes three types of fee runs:
	- o Billing Run name from Student Billing Run
	- o Standalone Fee Run name from Standalone Fee
	- o Fee Run name from Fee + Receipt.

#### **Fee Status**

- Select the applicable status:
	- o Authorised fee created ready for payment
	- $\circ$  Paid fully paid fee
	- o Voided no longer valid for payment.

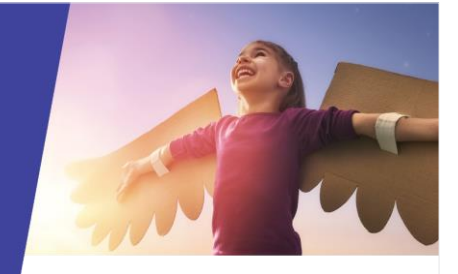

#### **Activities**

Used to filter for fees created against specific activities in the Activities module.

o If applicable, select an option from the list.

# **Billing Period**

Used with billing runs only. Not applicable to Standalone Fee or Fee + Receipt.

o If applicable, select an option from the list.

#### **Created by**

Used to filter by who created a fee.

Select an option from the list.

#### **Contact is linked to Portal**

Used to filter by contacts that are linked to the Portal.

o Select an option – Linked or Not Linked

#### **Include Flags / Exclude Flags**

Used to filter by fees that either include or exclude the flags.

- o Select from the following options:
	- o Overpaid: If a fee is overpaid e.g. Receipts and Credit allocations exceed the fee value.
	- o Non-Enforceable Fees: Fees that are voluntary.
	- o Viewable/Payable in Portal: Fees that are viewable or payable in the Portal.
	- o Partially Paid: Fees that have received some payments or allocations but have an outstanding balance.

#### **Date filters**

- o Select a date filter:
	- o Creation Date
	- o Fee Date
	- o Fee Due Date
	- o Student Exit Date.
- 3. Select Filter to preview fees.
- 4. Select Details next to a fee to view more information.

# Need more information?

[Finance User Guide](https://pdfmanuals.blob.core.windows.net/guides/Sentral%20Learning%20Resources/Approved%20Sentral%20Learning%20Guides/Finance/User%20Guide/Finance%20for%20NSW%20DoE%20Schools%20User%20Guide.pdf)

SENTRAL

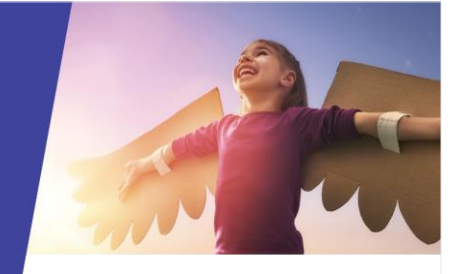

SENTRAL